# **Honor 8A**

**Manuale dell'utente**

# **HONOR**

# **Sommario**

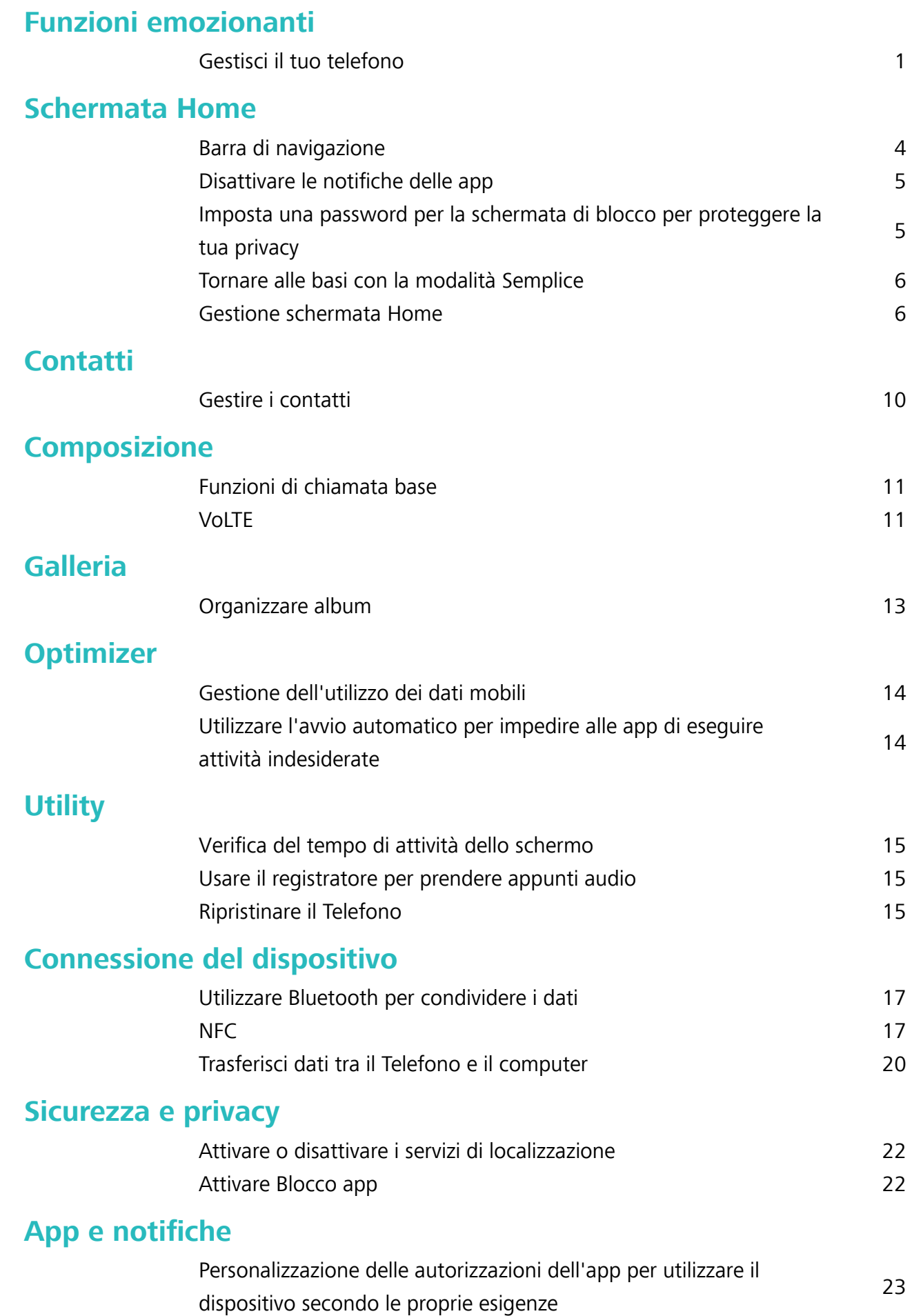

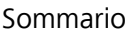

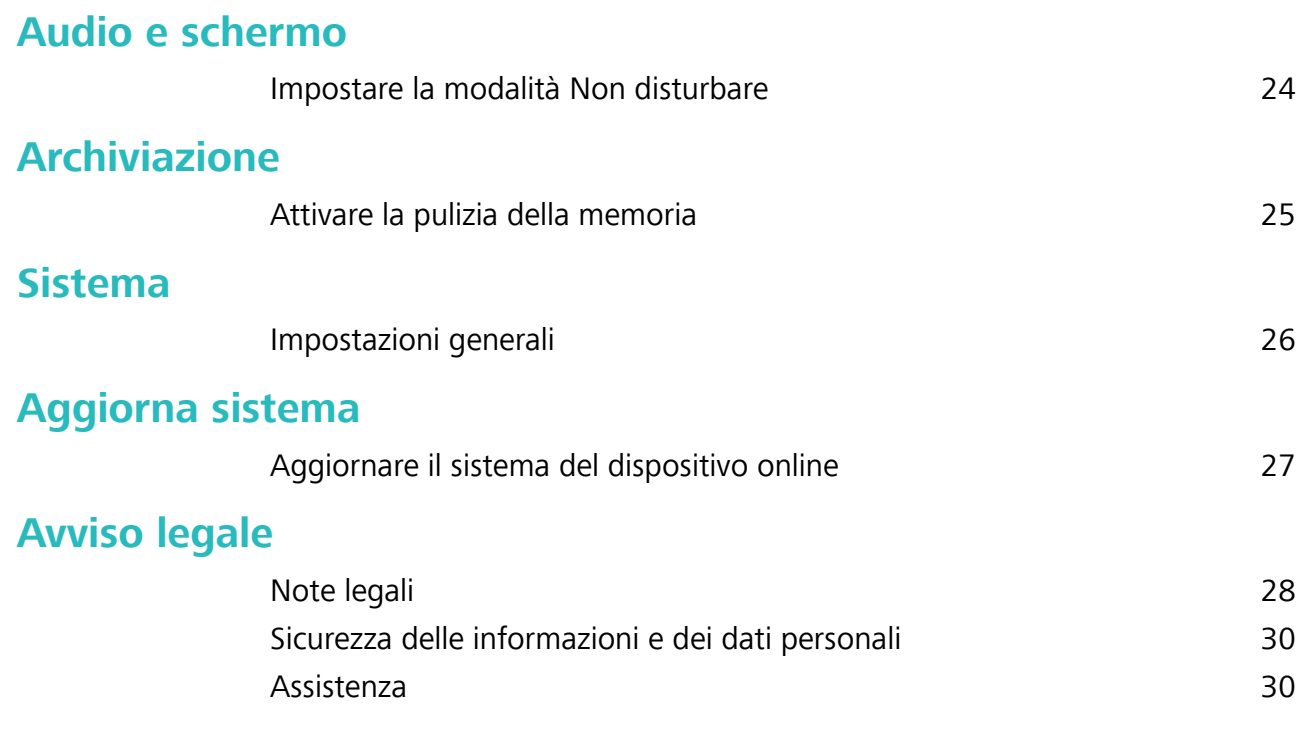

# <span id="page-3-0"></span>**Funzioni emozionanti**

### **Gestisci il tuo telefono**

### **Attivare Blocco app**

Blocco app ti consente di impostare una password per le tue app importanti. Una volta che riavvii il dispositivo o sblocchi lo schermo, ti verrà chiesto di inserire la tua password di Blocco app quando apri queste app. Blocco app fornisce un ulteriore livello di protezione alle tue informazioni private e impedisce l'accesso non autorizzato a importanti app sul dispositivo.

**Attivare Blocco app**: apri **Impostazioni**. Accedi a **Sicurezza e privacy** > **Blocco app**. Quando accedi per la prima volta a Blocco app seleziona **Password blocco schermo** o **Personalizza il PIN** come la tua password di verifica di **Blocco app**. Inserisci la tua password come richiesto e nella schermata **Blocco app** attiva il pulsante per le app che vuoi bloccare.

**Impostare la password di Blocco app**: tocca  $\widehat{Q}$  nella schermata **Blocco app**, quindi tocca **Tipo di password**. Seleziona **Password blocco schermo** o **Personalizza il PIN**.

#### **Impostare lo sfondo della schermata Home**

Si è stanchi degli sfondi predefiniti? È possibile impostare una foto di proprio gradimento come sfondo della schermata Home per personalizzarla.

Aprire **Impostazioni**, quindi andare su **Schermata Home e sfondi** > **Sfondo**. È possibile:

**Impostare un'immagine come sfondo della schermata Home**: toccare **Galleria** o selezionare uno sfondo preimpostato nel dispositivo, quindi seguire le istruzioni sullo schermo per selezionare **Blocco schermo**, **Schermata Home** o **Entrambi**.

**Impostare una foto come sfondo dalla Galleria**: si ha a disposizione una bella foto che si desidera

impostare come sfondo? In **Galleria**, aprire la foto desiderata, andare su  $\cdot$  > **Imposta come** > **Sfondo** e seguire le istruzioni sullo schermo per impostare la foto come sfondo della schermata Home.

#### **Gestire i widget della schermata Home**

Vuoi aggiungere rapidamente widget come blocco schermo, meteo, blocco note, orologio, contatti o calendario alla schermata Home? Puoi aggiungere, spostare o eliminare i widget della schermata Home per mettere in ordine la schermata Home e semplificarne l'utilizzo.

**Aggiungere widget**: avvicina le dita sulla schermata Home per accedere alla modalità di modifica della schermata Home. Tocca **Widget**, tocca e tieni premuto un widget e trascinalo in un'area vuota della schermata Home, oppure tocca il widget desiderato.

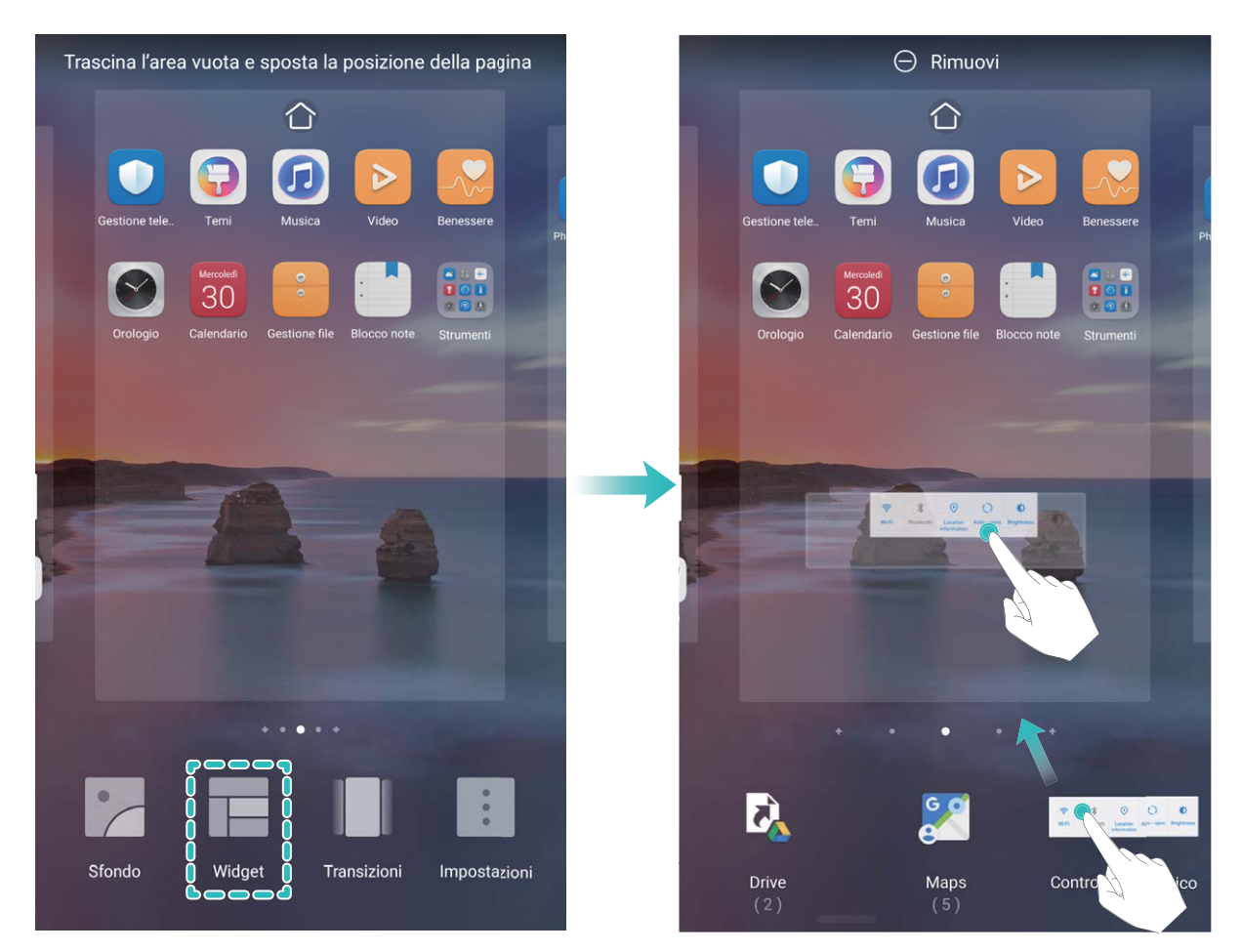

**6** Verifica che vi siano spazi vuoti sufficienti sulla schermata Home per il widget. Se non vi è spazio sufficiente, aggiungi una pagina di schermata vuota o libera dello spazio sulla pagina della schermata Home corrente.

**Eliminare i widget**: tocca e tieni premuto un widget nella schermata Home fino a quando il dispositivo non vibra, quindi seleziona **Rimuovi**.

**Spostare i widget**: tocca e tieni premuto un widget nella schermata Home fino a quando il dispositivo non vibra. Trascina il widget in qualsiasi posizione sulla schermata.

#### **Usare il cassetto app per archiviare le app**

Si desidera archiviare le app in un'unica posizione sulla schermata Home per rendere l'aspetto della schermata più ordinato? È possibile attivare il cassetto app sulla schermata Home per archiviare tutte le app e liberare spazio sulla schermata Home.

Aprire **Impostazioni**, passare a **Schermata Home e sfondi** > **Stile schermata Home** e selezionare **Drawer**. Se si desidera ritornare alla schermata Home standard, selezionare **Standard**.

#### **Aggiungere un'icona app del cassetto app alla schermata Home**: dopo l'attivazione del

cassetto app, toccare sulla schermata Home per accedere all'elenco di app. Dall'elenco di app, toccare e tenere premuta l'icona dell'app che si desidera aggiungere finché il Telefono non vibra, quindi trascinarla nella posizione desiderata sulla schermata Home.

### **Attivare la pulizia della memoria**

Il dispositivo può rallentare nel tempo man mano che lo spazio di archiviazione si riduce. Utilizza la pulizia della memoria per liberare spazio di archiviazione, migliorare le prestazioni del sistema e garantire il corretto funzionamento del dispositivo.

Apri **Optimizer**, quindi tocca **Pulizia** per ripulire la memoria e svuotare la cache per ottimizzare le prestazioni . Se lo spazio di archiviazione è ancora ridotto, esegui una pulizia profonda per liberare altro spazio di archiviazione.

## <span id="page-6-0"></span>**Schermata Home**

### **Barra di navigazione**

#### Configurare il layout della barra di navigazione

Grazie alla barra di navigazione, puoi comodamente accedere alla schermata Home, tornare alla pagina precedente, uscire da un'app, o visualizzare le app utilizzate di recente.

Per configurare il layout della barra di navigazione, apri **Impostazioni**, quindi accedi a Sistema > **Navigazione di sistema** > **Navigazione a Tre tasti** > **Impostazioni** e seleziona la combinazione di tasti di navigazione, e attiva o disattiva **Nascondi i tasti di navigazione** a seconda delle tue abitudini d'uso.

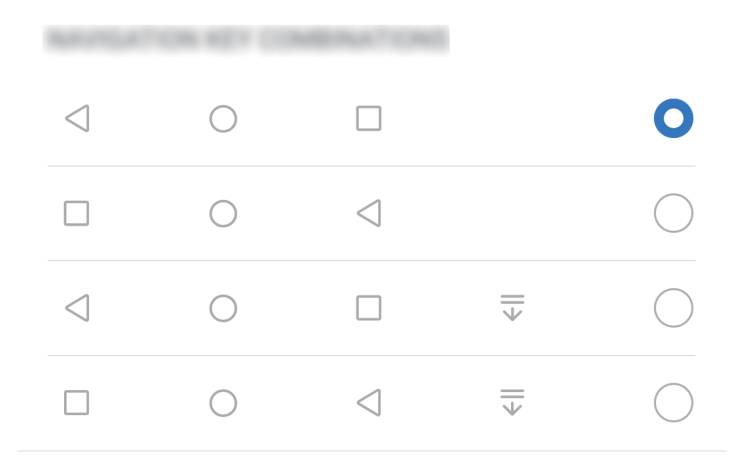

- **Tasto Indietro**: Tocca per tornare alla pagina precedente o uscire da un'app. Tocca per chiudere la tastiera sullo schermo quando si immette del testo.
- <sup>l</sup> **Tasto Home**: Tocca per tornare alla schermata Home.
- **Tasto Recenti**: Tocca per aprire un elenco di app usate di recente. Tocca e tieni premuto per attivare la modalità Schermo diviso.
- $\overline{\overline{\mathbf{v}}}$  **Scorrimento verso il basso sul tasto notifiche**: Tocca per aprire l'area notifiche.

#### **Navigare usando le gesture**

La navigazione con le gesture consente di tornare rapidamente al menu precedente, passare alla schermata Home e visualizzare le attività recenti.

Apri **Impostazioni**, accedi a **Sistema** > **Navigazione di sistema** e seleziona **Gesture**. Da qui è possibile:

- **Tornare alla pagina precedente**: Scorri verso l'interno da un lato dello schermo.
- **· Tornare alla schermata Home**: Scorri verso l'alto dalla parte inferiore dello schermo.

<span id="page-7-0"></span>**· Visualizzare le attività recenti**: Scorri verso l'alto dalla parte inferiore dello schermo e tieni

premuto. Scorri rapidamente sull'anteprima dell'app per chiudere l'app o tocca  $\overline{\mathbb{I}\mathbb{I}}$  per chiudere tutte le app.

<sup>l</sup> **Attivare l'Assistente Google**: Tocca **Impostazioni** e attiva **Google Assistant**. Scorri verso l'alto dall'angolo inferiore sinistro o destro dello schermo per avviare l'Assistente Google.

### **Disattivare le notifiche delle app**

Apri **Impostazioni** e tocca **Notifiche**. Da qui puoi:

- **· Bloccare le notifiche da un'app**: Seleziona l'app, quindi disattiva Consenti notifiche.
- **· Bloccare le notifiche da più app**: Tocca Gestione a gruppi, quindi disattiva Tutto.
- **Per bloccare le notifiche da un'app, puoi anche scorrere verso il basso dalla barra di stato per** aprire l'area notifiche, toccare e tenere premuta la notifica di un'app, quindi disattivare **Consenti notiʏche**.

### **Imposta una password per la schermata di blocco per proteggere la tua privacy**

Il Telefono archivia numerose informazioni sensibili come foto personali, informazioni di contatto, app bancarie (ad esempio, Alipay). Imposta una password per la schermata di blocco in modo che ne venga richiesta una ogni volta che sblocchi il Telefono. Una password per la schermata di blocco aiuta a proteggere le tue informazioni personali se il Telefono viene perso o utilizzato da un utente non autorizzato.

**Imposta una password per la schermata di blocco:** apri **Impostazioni**, vai su **Sicurezza e privacy** > **Password blocco schermo** e imposta il tipo di password per la schermata di blocco che preferisci.

- **Imposta un PIN**: un numero PIN è una sequenza di cifre. L'inserimento di un PIN per sbloccare il Telefono è rapido e semplice. Per una maggiore sicurezza, utilizza una sequenza lunga di numeri casuali come PIN. Vai su **Imposta la password di blocco schermo**, segui le istruzioni per impostare un PIN. In alternativa, tocca Modifica il metodo di sblocco e imposta PIN di 4 cifre o **PIN personalizzato**.
- **· Imposta una sequenza**: sblocca il Telefono tracciando una sequenza preimpostata sullo schermo. Per una maggiore sicurezza, utilizza una sequenza che includa segmenti di linee in sovrapposizione. Vai su **Imposta la password di blocco schermo** > **Modifica il metodo di sblocco** > **Sequenza** e traccia due volte la stessa sequenza. La sequenza deve collegare almeno 4 punti.
- **· Imposta una password**: una password composta da numeri, lettere e caratteri speciali è più sicura di un PIN o di una sequenza. Per una maggiore sicurezza, utilizza una password con 8 o più caratteri che includa numeri, lettere e caratteri speciali. Assicurati di memorizzare la password per non rimanere bloccato fuori dal Telefono qualora la dimenticassi. Vai su **Imposta la password di**

<span id="page-8-0"></span>**blocco schermo** > **Modifica il metodo di sblocco** > **Password**, segui le istruzioni per impostare una password.

- **. Sblocca il dispositivo usando una smart band**: se il dispositivo supporta lo sblocco con una smart band, lo schermo si accenderà automaticamente quando la band si trova a una distanza minima di 80 cm dal dispositivo. Il gesto di scorrimento sullo schermo del Telefono sbloccherà all'istante il dispositivo. Tocca **Sblocco intelligente** e segui le istruzioni sullo schermo per completare la configurazione.
- *D* Sblocca il dispositivo usando un'impronta digitale: se il dispositivo supporta lo sblocco con l'impronta digitale, questo è il metodo di sblocco consigliato. L'utilizzo di un'impronta digitale è un modo rapido e sicuro di sbloccare il dispositivo. Dopo l'impostazione di una password per la schermata di blocco, tocca **Registra** nella finestra di dialogo a comparsa e segui le istruzioni sullo schermo per registrare le tue impronte digitali.
	- **.** Per motivi di sicurezza, non disattivare la password della schermata di blocco: una password per la schermata di blocco impedisce l'accesso non autorizzato al dispositivo. Per la sicurezza del dispositivo, non selezionare **Disattiva la password di blocco schermo** come metodo di blocco dello schermo.
	- **· Messaggi regolari ti aiutano a ricordare la password:** se non hai inserito la password della schermata di blocco per 3 giorni, il sistema ti chiederà di inserirla per sbloccare il dispositivo.

### **Tornare alle basi con la modalità Semplice**

La tua schermata Home è piena di icone di app e di testo scritto in piccolo? La modalità Semplice ottimizza il volume del sistema e visualizza icone e caratteri più grandi sulla schermata Home, adottando un layout più conciso e facile da navigare.

Apri **Impostazioni**, accedi a **Sistema** > **Modalità semplice** e tocca **Attiva**.

In modalità Semplice, puoi:

- **· Modificare le icone della schermata Home**: Tocca e tieni premuta qualsiasi icona per trascinare o disinstallare determinate app non di sistema.
- <sup>l</sup> **Uscire dalla modalità Semplice**: Tocca **Impostazioni** e seleziona **Chiudi la Modalità semplice**.
- In **Modalità semplice**, accedi a **Impostazioni** > **Altre impostazioni** > **Sistema** > **Reset** > **Esegui il reset di tutte le impostazioni**. Verrai reindirizzato alla schermata Home predefinita di sistema e tutte le tue impostazioni in **Modalità semplice** verranno reimpostate.

### **Gestione schermata Home**

#### **Gestire le icone della schermata Home**

**Spostare un'icona di app o una cartella**: Dalla schermata Home, tocca e tieni premuta l'icona di un'app o cartella finché il dispositivo non vibra, quindi trascinala in qualsiasi punto sulla schermata Home.

**Eliminare l'icona di un'app**: Dalla schermata Home, tieni premuta l'icona dell'app che vuoi disinstallare finché il dispositivo non vibra, quindi tocca **Disinstalla**.

Per garantire il normale funzionamento del sistema, alcune app di sistema preinstallate non possono essere disinstallate.

### **Bloccare il layout della schermata Home**: Apri **Impostazioni**, accedi a **Schermata Home e sfondi** > **Impostazioni schermata Home** e attiva **Blocca layout**.

**Creare una cartella**: Dalla schermata Home, tocca e tieni premuta l'icona di un'app finché il dispositivo non vibra, quindi trascinala sulla parte superiore di un'altra icona di app. Le due icone saranno ora posizionate in una nuova cartella.

**Eliminare una cartella**: Apri una cartella, tocca  $\overline{+}$ , deseleziona tutte le app, quindi tocca **OK**. La cartella sarà eliminata e tutte le icone delle app all'interno della cartella saranno spostate sulla schermata Home.

**Rinominare una cartella**: Apri una cartella e tocca il nome della cartella per inserire un nuovo nome.

**Aggiungere o rimuovere le icone delle app da una cartella**: Apri una cartella e tocca  $+$  . Seleziona le app che desideri aggiungere alla cartella, deseleziona quelle che desideri rimuovere, quindi tocca **OK**.

Un altro modo per rimuovere l'icona di un'app da una cartella è toccare e tenere premuta l'icona nella cartella finché il dispositivo non vibra, quindi trascinarla su un'area vuota della schermata Home.

#### **Impostare lo sfondo della schermata Home**

Si è stanchi degli sfondi predefiniti? È possibile impostare una foto di proprio gradimento come sfondo della schermata Home per personalizzarla.

Aprire **Impostazioni**, quindi andare su **Schermata Home e sfondi** > **Sfondo**. È possibile:

**Impostare un'immagine come sfondo della schermata Home**: toccare **Galleria** o selezionare uno sfondo preimpostato nel dispositivo, quindi seguire le istruzioni sullo schermo per selezionare **Blocco schermo**, **Schermata Home** o **Entrambi**.

**Impostare una foto come sfondo dalla Galleria**: si ha a disposizione una bella foto che si desidera

impostare come sfondo? In **Galleria**, aprire la foto desiderata, andare su  $\cdot$  > **Imposta come** > **Sfondo** e seguire le istruzioni sullo schermo per impostare la foto come sfondo della schermata Home.

#### **Gestire i widget della schermata Home**

Vuoi aggiungere rapidamente widget come blocco schermo, meteo, blocco note, orologio, contatti o calendario alla schermata Home? Puoi aggiungere, spostare o eliminare i widget della schermata Home per mettere in ordine la schermata Home e semplificarne l'utilizzo.

Aggiungere widget: avvicina le dita sulla schermata Home per accedere alla modalità di modifica della schermata Home. Tocca **Widget**, tocca e tieni premuto un widget e trascinalo in un'area vuota della schermata Home, oppure tocca il widget desiderato.

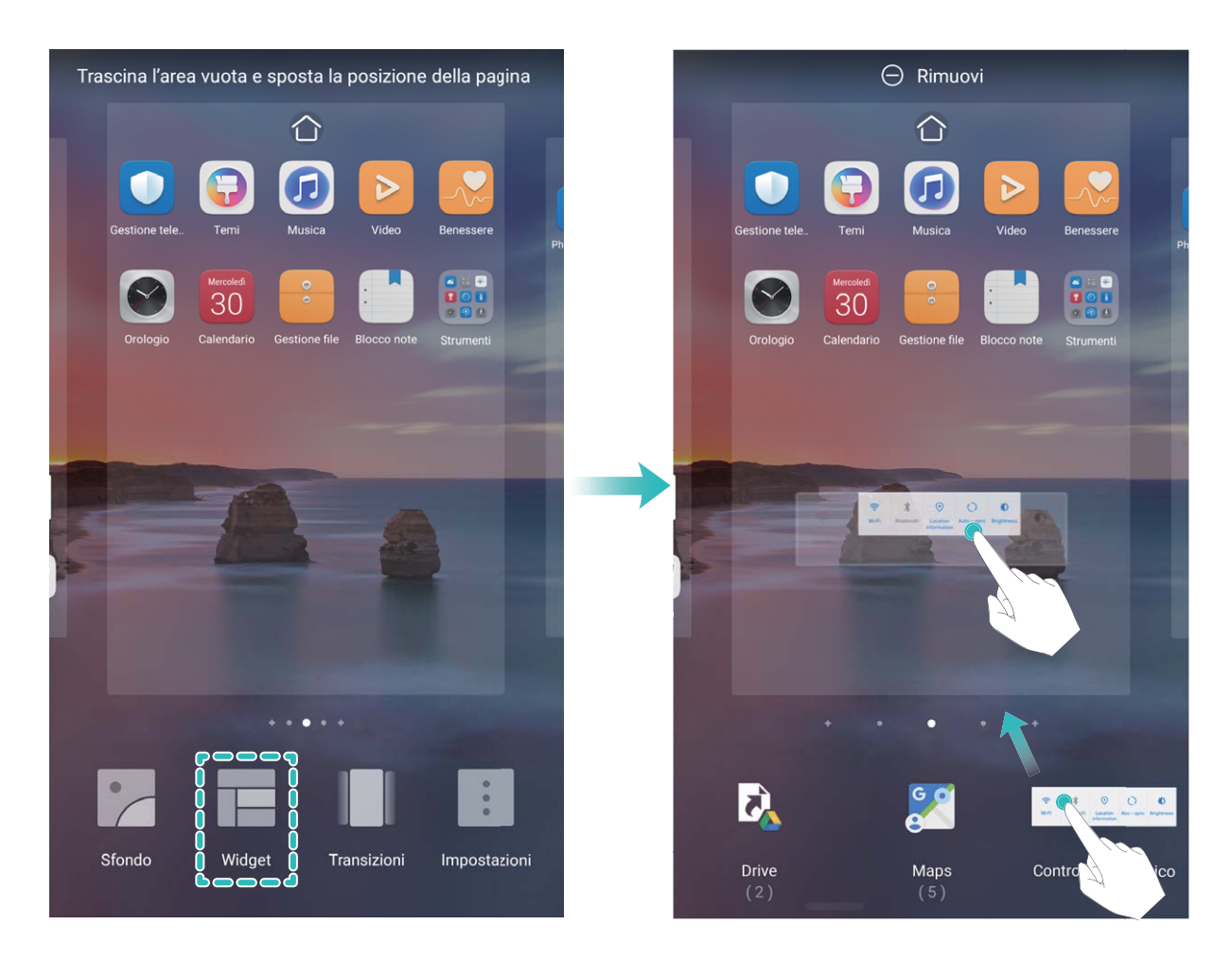

**8** Verifica che vi siano spazi vuoti sufficienti sulla schermata Home per il widget. Se non vi è spazio sufficiente, aggiungi una pagina di schermata vuota o libera dello spazio sulla pagina della schermata Home corrente.

**Eliminare i widget**: tocca e tieni premuto un widget nella schermata Home fino a quando il dispositivo non vibra, quindi seleziona **Rimuovi**.

**Spostare i widget**: tocca e tieni premuto un widget nella schermata Home fino a quando il dispositivo non vibra. Trascina il widget in qualsiasi posizione sulla schermata.

#### **Usare il cassetto app per archiviare le app**

Si desidera archiviare le app in un'unica posizione sulla schermata Home per rendere l'aspetto della schermata più ordinato? È possibile attivare il cassetto app sulla schermata Home per archiviare tutte le app e liberare spazio sulla schermata Home.

Aprire **Impostazioni**, passare a **Schermata Home e sfondi** > **Stile schermata Home** e selezionare **Drawer**. Se si desidera ritornare alla schermata Home standard, selezionare **Standard**.

#### **Aggiungere un'icona app del cassetto app alla schermata Home**: dopo l'attivazione del

cassetto app, toccare  $\langle\!\!\!\!\langle\cdots\rangle\!\!\!\rangle$  sulla schermata Home per accedere all'elenco di app. Dall'elenco di app, toccare e tenere premuta l'icona dell'app che si desidera aggiungere finché il Telefono non vibra, quindi trascinarla nella posizione desiderata sulla schermata Home.

# <span id="page-12-0"></span>**Contatti**

### **Gestire i contatti**

L'app Contatti include una serie di funzioni per la gestione dei contatti. Semplifica il tuo elenco contatti visualizzando solamente i contatti sul tuo dispositivo o sulla Scheda SIM. Aggiungi i contatti ai Preferiti per trovarli facilmente.

**Unire contatti duplicati**: usa la funzione **Unisci contatti duplicati** per unire i contatti duplicati.

Dalla schermata dell'elenco contatti, accedi a > **Impostazioni** > **Organizza contatti** > **Unisci contatti duplicati**. Seleziona i contatti che vuoi unire e tocca **Unisci**.

**Visualizzare contatti per diversi account**: dalla schermata dell'elenco contatti accedi a  $\div$  > **Impostazioni** > **Visualizzazione** e seleziona gli account per i quali desideri visualizzare i contatti. Puoi anche:

- **Attivare la Visualizzazione semplice**: Andare in  $\frac{1}{2}$  > Impostazioni > Visualizzazione e attivare **Visualizzazione semplice**.
- Visualizzare lo spazio di archiviazione dei contatti: Andare in  $\cdot$  > Impostazioni > **Visualizzazione**. Nell'area **Account** è visualizzato lo spazio di archiviazione totale e disponibile sulla tua Scheda SIM.

**Eliminare i contatti**: dalla schermata dell'elenco contatti, tocca e tieni premuta la voce che desideri

eliminare, quindi tocca **Elimina**. Per eliminare i contatti in batch accedi a  $\cdot$  > **Impostazioni** >

**Organizza contatti > Elimina più contatti**, seleziona le voci che vuoi eliminare, quindi tocca  $\overline{11}$ .

# <span id="page-13-0"></span>**Composizione**

### **Funzioni di chiamata base**

#### **Attivare l'inoltro chiamata e non perdere mai una chiamata**

Se non ti è possibile rispondere alle chiamate, puoi configurare il dispositivo in modo che inoltri le chiamate a un altro numero.

Questa funzione potrebbe non essere supportata da alcuni operatori.

Apri **Telefono** e accedi a > **Impostazioni** > **Inoltro chiamata**. Se disponi di un dispositivo con doppia scheda, nella sezione **SIM 1** o **SIM 2** tocca **Inoltro chiamata** e seleziona un metodo di inoltro. Inserisci il numero a cui inoltrare le chiamate, quindi conferma. Quando l'inoltro chiamata è attivato, il dispositivo inoltra automaticamente le chiamate idonee al numero preimpostato.

#### Attivare il roaming internazionale per una comunicazione senza confini

Quando si viaggia all'estero per lavoro o per vacanza, è possibile effettuare chiamate con il dispositivo in roaming senza comporre il prefisso del Paese.

- **1** Contattare il proprio operatore per attivare il servizio di roaming o chiamate internazionali.
- **2** Aprire **Telefono** o **Contatti** ed effettuare una telefonata.

### **VoLTE**

#### **VoLTE: effettua chiamate e utilizza i dati contemporaneamente**

VoLTE (Voice over LTE) consente chiamate e servizi di dati sulla stessa rete 4G. Questo significa che puoi utilizzare Internet anche quando effettui delle chiamate. VoLTE ti offre anche tempi di connessione delle chiamate più brevi e chiamate vocali e video di qualità superiore.

Entrambi gli slot per schede SIM del Telefono supportano 4G, VoLTE e VoWiFi, quindi non è necessario spostare le SIM da uno slot all'altro.

- **Dual 4G**: entrambi gli slot per schede SIM del Telefono supportano 4G.
- **· Dual VoLTE**: entrambi gli slot per schede SIM del Telefono supportano VoLTE, consentendo l'utilizzo di Internet effettuando al contempo chiamate HD.
- **· Dual VoWiFi**: entrambi gli slot per schede SIM del Telefono supportano VoWiFi, che consente di effettuare chiamate tramite Wi-Fi. Puoi utilizzare VoWiFi per effettuare chiamate anche in modalità aereo.
- Questa funzione potrebbe non essere supportata da alcuni operatori.

#### **Attivare VoLTE per accedere alle chiamate HD**

- **d** Questa funzione potrebbe non essere supportata da alcuni operatori.
	- Nur Dual-SIM-Telefone unterstützen zwei SIM-Kartensteckplätze mit 4G, VoLTE und VoWiFi.

Apri **Impostazioni**, e vai a **Wireless e reti** > **Rete mobile**. Nella sezione delle impostazioni per la SIM 1 o 2 (se supportato dalla rete del tuo operatore), puoi:

- <sup>l</sup> **Attivare 4G**: Attivare **4G**. L'interruttore **4G** potrebbe non essere disponibile per il tuo dispositivo a causa delle impostazioni del tuo operatore. Questo indica che la rete 4G è attivata per impostazione predefinita.
- <sup>l</sup> **Attivare le chiamate VoLTE**: Attivare **Chiamate VoLTE**.
- <sup>l</sup> **Attivare le chiamate Wi-Fi**: Attivare **Chiamate Wi-Fi**.

Al termine dell'impostazione, seleziona il contatto che vuoi chiamare e tocca  $\Box$  per effettuare una

videochiamata. È anche possibile toccare sullo schermo durante una chiamata vocale per passare a una videochiamata.

# <span id="page-15-0"></span>**Galleria**

### **Organizzare album**

**Aggiungere un album**: Dalla scheda **Album**, tocca **Aggiungi album**, assegna un nome all'album, quindi tocca **OK**. Seleziona le foto o i video che desideri aggiungere.

**Spostare foto e video**: Sposta foto e video da più album nello stesso album per una facile gestione e navigazione. Tocca e tieni premuta una foto o un video che desideri spostare finché non viene

visualizzato  $\Box$ , quindi seleziona tutte le foto e i video che desideri spostare. Tocca  $\Box$  per selezionare l'album desiderato. Una volta che gli oggetti sono stati spostati, non saranno più nei loro album originali.

**Aggiungere foto o video ai Preferiti**: Aggiungi foto e video ai Preferiti per una visualizzazione più

semplice. Apri la foto o il video che desideri aggiungere all'album **Preferiti**, quindi tocca  $\heartsuit$ . Le foto

e i video preferiti rimarranno nei loro album originali e avranno un'icona  $\heartsuit$  sulle loro miniature. **Eliminare foto e video**: Tocca e tieni premuta una foto o un album finché non viene visualizzata

l'icona  $\vee$ . Seleziona gli elementi che desideri eliminare, quindi accedi a  $\overline{11}$  > **Elimina**. Le foto e i video eliminati rimarranno per qualche tempo nell'album **Eliminati di recente** prima di essere eliminati definitivamente. I giorni rimanenti prima dell'eliminazione sono indicati sulle foto. Per eliminare definitivamente una foto o un video manualmente, tocca e tieni premuta la sua miniatura,

quindi accedi a  $\overline{III}$  > **Elimina**.

**Recuperare foto e video cancellati**: Nell'album **Eliminati di recente**, tocca e tieni premuta una

foto o un video finché non viene visualizzata l'icona  $\vee$ . Seleziona gli elementi che desideri

recuperare e tocca  $\circled{D}$  per ripristinarli nei loro album originali. Se l'album originale è stato eliminato, ne verrà creato uno nuovo.

# <span id="page-16-0"></span>**Optimizer**

### **Gestione dell'utilizzo dei dati mobili**

È possibile gestire l'utilizzo dei dati mobili per evitare ulteriori costi.

Apri **Optimizer** e tocca **Utilizzo dati** per visualizzare statistiche sull'utilizzo dei dati o attiva **Risparmio dati smart**.

- **· Utilizzo dati del mese**: Controlla la classifica di utilizzo dei dati delle app.
- **Accesso rete**: per gestire le autorizzazioni di accesso a Internet per ogni app.
- <sup>l</sup> **Risparmio dati smart**: Attiva il risparmio dati e seleziona le app a cui è consentito utilizzare i dati mobili mentre sono in esecuzione in background.

### **Utilizzare l'avvio automatico per impedire alle app di eseguire attività indesiderate**

Temi che le app di terzi eseguano attività occulte, occupino risorse di sistema e consumino energia in background? Utilizza l'avvio automatico per aiutarti a identificare e impedire le attività delle app indesiderate.

Aprire **O** Optimizer e toccare  $\overline{f}$  > Avvio app. Da qui è possibile:

- **.** Gestire automaticamente le app: attivare Gestisci tutto automaticamente o attivare gli interruttori delle singole app. Il sistema analizzerà automaticamente l'utilizzo delle app e impedirà alle app l'avvio automatico, l'avvio secondario e l'esecuzione in background.
- <sup>l</sup> **Gestire le app manualmente**: se non è stata attivata l'opzione **Gestisci tutto automaticamente**, toccare l'interruttore di un'app desiderata e attivare o disattivare l'avvio automatico, l'avvio secondario e l'esecuzione in background di conseguenza.
- <sup>l</sup> **Visualizzare i record di avvio**: andare su > **Registri di avvio** per visualizzare la cronologia di avvio dettagliata di ciascuna app.

# <span id="page-17-0"></span>**Utility**

### **Verifica del tempo di attività dello schermo**

Gestione digitale ti consente di controllare l'utilizzo delle app, ti aiuta a gestire il tempo di attività dello schermo e ti guida ad abitudini più sane di utilizzo dei dispositivi.

Per controllare l'utilizzo del dispositivo, apri **Impostazioni** e accedi a **Gestione digitale** > **Altro**.

**Controllare il tempo di attività dello schermo di oggi:** Tocca **Oggi** per controllare **Durata schermo**, **Utilizzo app**, **Sblocchi**.

**Controllare il tempo di attività dello schermo degli ultimi sette giorni:** Tocca **Ultimi sette giorni** per controllare **Durata schermo**, **Utilizzo app**, **Sblocchi**.

### **Usare il registratore per prendere appunti audio**

Hai la sensazione di non avere abbastanza tempo per prendere appunti importanti durante una riunione? Hai bisogno di riordinare una grande quantità di note di un'intervista o di una lezione? Il registratore consente di registrare file audio che è possibile riprodurre comodamente in un secondo momento.

Apri **Registratore** e tocca  $\odot$  per iniziare a registrare. Durante la registrazione, è possibile

aggiungere tag nei punti importanti. Tocca  $\bigcirc$  per terminare la registrazione e salvare il file audio. Al termine della registrazione, è possibile:

- **· Riprodurre la registrazione dal tag**: Nell'elenco dei file di registrazione, tocca una registrazione per passare alla schermata di riproduzione. Sulla schermata di riproduzione, potrai quindi toccare un tag che sia stato aggiunto e riprodurre la registrazione da quel punto.
- **· Gestire le registrazioni**: tocca e tieni premuta una registrazione per accedere a opzioni come la condivisione o l'eliminazione della registrazione.
- $\ddot{i}$  Nell'elenco dei file di registrazione, tocca e tieni premuto un file di registrazione, quindi tocca  $\ddot{i}$ > **Dettagli** per visualizzare la sua posizione di archiviazione.

### **Ripristinare il Telefono**

Se la velocità di funzionamento del Telefono inizia a diminuire a causa dell'accumulo a lungo termine di dati nella cache e di file residui, è possibile reimpostare il Telefono per eliminare completamente i file nella cache e ripristinare le impostazioni di fabbrica del dispositivo.

**Ripristina impostazioni di rete**: Questa operazione ripristinerà tutte le impostazioni Wi-Fi, rete dati mobili e Bluetooth, incluse le informazioni sul tethering hotspot e sull'associazione Bluetooth. Non modificherà altre impostazioni sul Telefono né eliminerà dati o file.

Aprire **Impostazioni**, andare su **Sistema** > **Reset** > **Esegui il reset delle impostazioni di rete**, toccare **Ripristina le impostazioni di rete** e seguire le istruzioni sullo schermo per ripristinare le impostazioni.

**Ripristina tutte le impostazioni**: Questa operazione ripristinerà le impostazioni di rete iniziali del dispositivo, i dati dell'impronta digitale, i dati facciali e le password della schermata di blocco. Non ripristinerà le impostazioni di Trova Telefono o di HUAWEI ID né eliminerà dati o file.

Aprire **Impostazioni**, andare su **Sistema** > **Reset** > **Esegui il reset di tutte le impostazioni**, toccare **Esegui il reset di tutte le impostazioni** e seguire le istruzioni sullo schermo per ripristinare le impostazioni.

**Ripristina impostazioni di fabbrica**: Questa operazione eliminerà tutti i dati presenti nella memoria del dispositivo, tra cui impostazioni dell'account, impostazioni di sistema, dati delle app, app installate, musica, documenti e immagini, e ripristinerà le impostazioni di fabbrica originali di Telefono. Eseguire il backup dei dati prima del ripristino delle impostazioni di fabbrica del dispositivo.

Aprire **Impostazioni**, andare su **Sistema** > **Reset** > **Esegui il reset del telefono**, toccare **Ripristina telefono**, inserire la password di sblocco dello schermo (se presente) e seguire le inserire password per ripristinare le impostazioni.

# <span id="page-19-0"></span>**Connessione del dispositivo**

### **Utilizzare Bluetooth per condividere i dati**

Connettere il Telefono a un altro dispositivo tramite Bluetooth per condividere dati, importare ed esportare contatti e configurare il tethering Internet.

**Utilizzare Bluetooth per inviare file**: assicurarsi che il Telefono si trovi nel raggio di azione del Bluetooth dell'altro dispositivo (circa 10 m). Puoi stabilire una connessione Bluetooth e condividere file

multimediali, pagine web, contatti, documenti e app tra i due dispositivi. Aprire **Gestione file**, toccare e tenere premuto il file che si desidera inviare, quindi andare su **Altro** > **Condividi** > **Bluetooth**. Segui le istruzioni sullo schermo per attivare Bluetooth. Quando viene rilevato l'altro dispositivo (Bluetooth deve essere attivato e il dispositivo deve essere visibile), tocca il nome del dispositivo per stabilire una connessione e inizia a inviare i file.

Ricevere file tramite Bluetooth: dalla schermata Home, scorrere verso il basso dalla barra di stato,

aprire il pannello delle scorciatoie e toccare  $\overrightarrow{P}$  per attivare Bluetooth. Toccare **Accetta** sulla notifica di trasferimento file per iniziare a ricevere i file. Per impostazione predefinita i file ricevuti vengono salvati nella cartella **bluetooth** in Gestione file.

**Importare o esportare i contatti tramite Bluetooth: aprire <b>Contatti** e andare su  $\qquad \qquad \vdots$ **Impostazioni** > **Importa/esporta** per effettuare le seguenti operazioni:

- <sup>l</sup> **Importa contatti**: toccare **Importa tramite Bluetooth** e seguire le istruzioni sullo schermo per stabilire una connessione Bluetooth con l'altro dispositivo. I contatti dall'altro dispositivo verranno in seguito importati sul Telefono automaticamente.
- **Esporta contatti**: toccare **Condividi contatti**, selezionare i contatti che si desidera condividere, toccare e selezionare **Bluetooth**. Segui le istruzioni sullo schermo per stabilire una connessione Bluetooth con l'altro dispositivo. I contatti selezionati verranno esportati automaticamente dal Telefono all'altro dispositivo.

### **NFC**

### **Introduzione a NFC**

Near Field Communication (NFC) è una tecnologia che consente comunicazioni wireless a breve distanza. Attraverso la comunicazione contactless NFC, due dispositivi possono trasferire i dati in tempo reale quando si trovano entro 10 cm (4 pollici) l'uno dall'altro. Oltre al trasferimento dei dati, NFC consente anche di condividere app, ricaricare le tessere dei trasporti pubblici, controllare i saldi ed effettuare pagamenti.

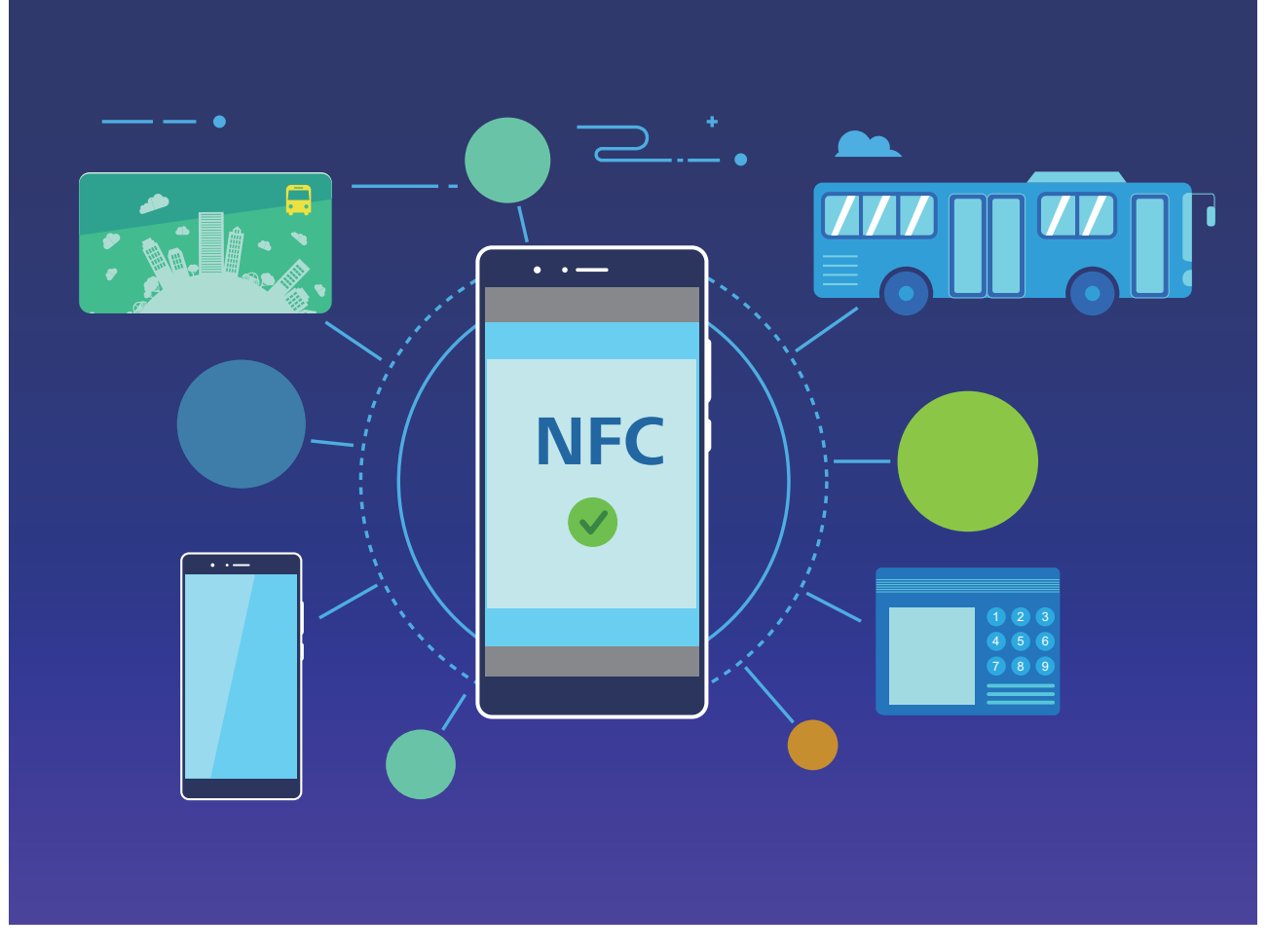

NFC può essere utilizzato in più scenari con requisiti e metodi diversi.

**Modalità punto a punto**: Trasferisce dati tra due dispositivi compatibili NFC a breve distanza. Non è richiesta l'associazione e viene stabilita una connessione più sicura.

- <sup>l</sup> Entrambi i dispositivi devono supportare NFC.
	- Durante la trasmissione dei dati, i dispositivi devono trovarsi entro 10 cm (4 pollici) l'uno dall'altro.
	- Lo schermo deve essere acceso e sbloccato quando si usa NFC.

#### **Scenari**

- Trasferisci file (come immagini, app e contatti).
- Stabilisci rapidamente una connessione tra dispositivi (come l'associazione Bluetooth o la condivisione di hotspot).

**Modalità lettura/scrittura**: Supporta la lettura e scrittura di tag NFC.

- $\bullet$  Schede e prodotti devono supportare la lettura e scrittura di tag NFC
	- **· Lettura e scrittura/P2P** deve essere attivata nella schermata delle impostazioni NFC, se disponibile. Questa funzione può variare a seconda dell'operatore.

#### **Scenari**

- Usa le app di ricarica per ricaricare le tessere dei trasporti pubblici, fisiche ed emulate, e per controllare i saldi.
- Controlla le informazioni sul prodotto con i tag NFC.

**Modalità di emulazione card**: Consente al dispositivo di agire come una smart card in modo che possa accedere ai biglietti mobili per il trasporto pubblico, ai pagamenti mobili e ai controlli di accesso alle porte.

- **1 Emulazione Scheda SIM**: Innanzitutto contatta il tuo operatore di telefonia mobile per ottenere una Scheda SIM che supporti NFC.
	- <sup>l</sup> **Emulazione eSE**:
		- **Carte bancarie attivate per Huawei Pay**: Per effettuare pagamenti QuickPass su un dispositivo POS attivato per QuickPass, aggiungi una carta bancaria che supporti QuickPass a Huawei Pay.
		- **Tessere di trasporto pubblico supportate da Huawei Pay**: Deve essere aggiunta una tessera dei trasporti pubblici virtuale a Huawei Pay.
	- **Emulazione HCE**: Ad esempio, UnionPay Cloud QuickPass. Per prima cosa, scarica l'app per la tua carta bancaria e associa la tua carta all'app. Per i dettagli, consulta il Centro servizio clienti della tua banca. Quindi attiva NFC, imposta un'app bancaria specifica come app di pagamento predefinita in NFC mantenendo lo schermo acceso e sbloccato. Per effettuare pagamenti di Cloud QuickPass, la carta e il dispositivo POS devono supportare QuickPass.

#### **Scenari**

- **.** Emulazione Scheda SIM: Consente alla Scheda SIM fornita dal tuo operatore di agire come tessera per i trasporti pubblici.
- **Emulazione eSE**: Consente all'elemento di sicurezza incorporato in NFC di facilitare i pagamenti (ad esempio in Huawei Pay).
- **Emulazione HCE**: Consente al dispositivo di agire come una carta bancaria compatibile QuickPass associando il dispositivo a una carta bancaria fisica in un'applicazione bancaria.
- Non tutti i dispositivi supportano la tecnologia NFC.

#### **Utilizza la tecnologia NFC per condividere rapidamente i dati**

La tecnologia NFC consente di condividere rapidamente i dati tra due dispositivi senza doverli associare. È sufficiente avvicinare le aree di rilevamento NFC di entrambi i dispositivi per poter trasferire rapidamente file e altri dati tra i due dispositivi con tecnologia NFC.

<span id="page-22-0"></span>Connessione del dispositivo

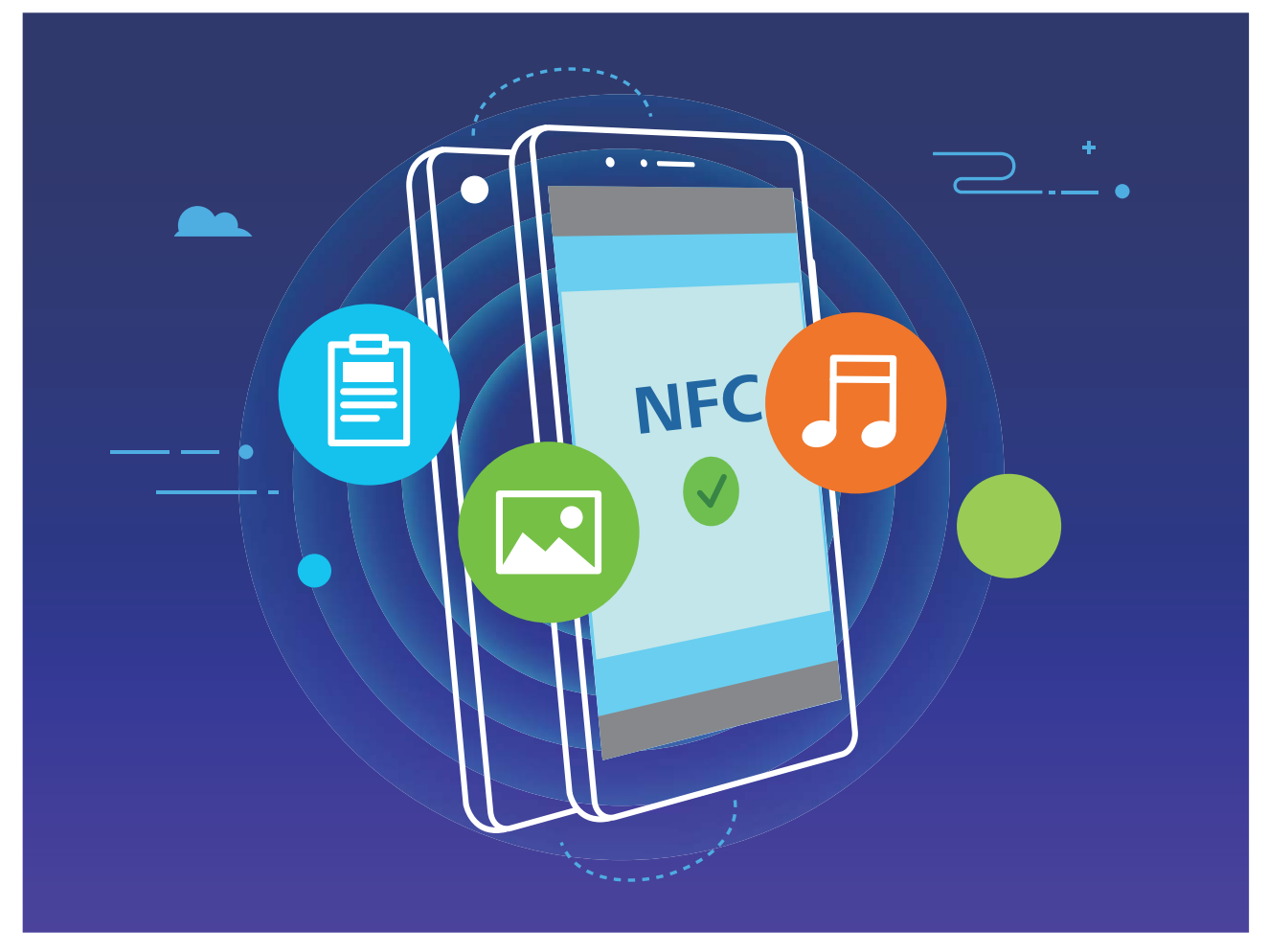

**Utilizza la tecnologia NFC per inviare dati**: apri **Impostazioni**, tocca **Connessione dispositivo**, quindi attiva NFC e Huawei Beam. Seleziona i file da inviare e tocca Condividi > **Huawei Beam**. Mantieni il Telefono sbloccato e lo schermo acceso. Avvicina le aree di rilevamento NFC dei dispositivi. Una volta stabilita la connessione, il dispositivo che trasmette riprodurrà un prompt audio e la schermata di condivisione verrà ridotta a icona. Tocca lo schermo del dispositivo che trasmette per inviare i file.

**Ricevi file tramite NFC**: apri **Impostazioni**, tocca **Connessione dispositivo**, quindi attiva NFC e **Huawei Beam**. Mantieni il Telefono sbloccato e lo schermo acceso. Avvicina le aree di rilevamento NFC dei dispositivi. Una volta stabilita la connessione, il dispositivo che trasmette riprodurrà un prompt audio. Dopo il prompt, attendi il completamento del trasferimento dei file. Per impostazione predefinita, i file ricevuti vengono salvati nella cartella **Beam** del Gestione file.

- Se è presente un'opzione per attivare Lettura e scrittura/P2P sulla schermata NFC, assicurati che sia attivata. Le funzioni possono variare a seconda dell'operatore.
- Non tutti i dispositivi supportano la tecnologia NFC.

### **Trasferisci dati tra il Telefono e il computer**

Utilizza un cavo USB per collegare il Telefono al computer e trasferire i dati.

### **Seleziona la modalità di connessione USB**

Utilizza un cavo USB per collegare il Telefono al computer. Quindi puoi selezionare un metodo di connessione predefinito. Puoi trasferire foto e file tra il Telefono e il computer oppure caricare il Telefono tramite la connessione USB al computer.

Scorri in basso dalla barra di stato per aprire l'area notifiche, quindi tocca **Impostazioni** > Tocca per **altre opzioni** e seleziona un metodo per il collegamento del dispositivo e del computer.

- <sup>l</sup> **Trasferisci foto**: Trasferisci foto tra il Telefono e il computer.
- **· Trasferisci file**: Trasferisci file tra il Telefono e il computer.
- **. Solo carica**: Carica il Telefono con un semplice cavo USB.
- **· Inserisci MIDI**: Utilizza il Telefono come dispositivo di input MIDI e riproduci la musica sul computer.

#### **Trasferisci dati con una porta USB**

Collega il Telefono al computer usando un cavo USB per trasferire dati ed eseguire altre operazioni.

- **Trasferisci file**: MTP (Media Transfer Protocol) è un tipo di protocollo di trasmissione per i file multimediali. Puoi trasferire file tra il Telefono e il computer usando questo metodo di connessione. In primo luogo, installa Windows Media Player 11 o versioni successive sul computer. Scorri verso il basso dalla barra di stato per aprire l'area notifiche, quindi imposta il metodo di connessione USB su Trasferisci file. Il computer installerà automaticamente i driver necessari. Al termine dell'installazione, fai clic sull'icona della nuova unità denominata Telefono sul computer per visualizzare i file presenti sul Telefono. Puoi utilizzare Windows Media Player per visualizzare i file multimediali presenti sul Telefono.
- **Trasferisci immagini**: PTP (Picture Transfer Protocol) è un protocollo che consente di trasferire le immagini. Puoi caricare e condividere foto tra il Telefono e il computer usando questo metodo di connessione.

Scorri verso il basso dalla barra di stato per aprire l'area notifiche, quindi imposta il metodo di connessione USB su **Trasferisci foto**. Il computer installerà automaticamente i driver necessari. Al termine dell'installazione, fai clic sull'icona della nuova unità denominata Telefono sul computer per visualizzare le immagini presenti nel Telefono.

**Trasferisci dati MIDI sul Telefono**: MIDI (Musical Instrument Digital Interface) è un formato audio standard di settore per la composizione di musica stabilito dai produttori di strumenti elettronici. Scorri verso il basso dalla barra di stato per aprire l'area notifiche, quindi imposta il metodo di connessione USB su **Inserisci MIDI**. Puoi quindi usare il Telefono per ricevere ed elaborare messaggi MIDI trasmessi da altri dispositivi.

# <span id="page-24-0"></span>**Sicurezza e privacy**

### **Attivare o disattivare i servizi di localizzazione**

Dopo aver ricevuto l'autorizzazione per le informazioni di posizione, le app possono ottenere la tua posizione in qualsiasi momento. Se le informazioni sulla tua posizione sono ottenute da un'app dannosa, potresti essere a rischio di danni o di frodi. Puoi attivare o disattivare i servizi di localizzazione secondo le necessità, controllare e gestire regolarmente le autorizzazioni per le app, in modo da proteggere la tua privacy e la tua sicurezza.

**Attivare o disattivare i servizi di localizzazione**: apri **Impostazioni**, accedi a **Sicurezza e privacy** > **Servizi di localizzazione** e attiva o disattiva **Accedi alla mia posizione**. Quando i servizi di localizzazione sono attivati, puoi anche impostare la modalità di localizzazione appropriata. Quando i servizi di localizzazione vengono disattivati, tranne che per i software preinstallati (come ad esempio Trova il Telefono), il Telefono interrompe la raccolta e l'utilizzo delle informazioni sulla tua posizione da parte di app e servizi. Se utilizzerai queste app, il sistema ti chiederà di attivare i servizi di localizzazione.

- <sup>l</sup> Le funzioni possono variare a seconda dell'operatore.
	- Huawei utilizza i dati di posizione solo per fornirti servizi e funzionalità necessarie, non per fini di identificazione e raccolta di informazioni private.

**Impostare l'assistenza per la localizzazione in ambienti interni**: apri **Impostazioni**, accedi a **Sicurezza e privacy** > **Servizi di localizzazione** > **Impostazioni avanzate** e attiva o disattiva la scansione Wi-Fi e Bluetooth. La scansione di reti Wi-Fi e dispositivi Bluetooth migliorerà la precisione della localizzazione in ambienti interni.

### **Attivare Blocco app**

Blocco app ti consente di impostare una password per le tue app importanti. Una volta che riavvii il dispositivo o sblocchi lo schermo, ti verrà chiesto di inserire la tua password di Blocco app quando apri queste app. Blocco app fornisce un ulteriore livello di protezione alle tue informazioni private e impedisce l'accesso non autorizzato a importanti app sul dispositivo.

**Attivare Blocco app**: apri **Impostazioni**. Accedi a **Sicurezza e privacy** > **Blocco app**. Quando accedi per la prima volta a Blocco app seleziona **Password blocco schermo** o **Personalizza il PIN** come la tua password di verifica di **Blocco app**. Inserisci la tua password come richiesto e nella schermata **Blocco app** attiva il pulsante per le app che vuoi bloccare.

**Impostare la password di Blocco app**: tocca  $\widehat{\odot}$  nella schermata **Blocco app**, quindi tocca **Tipo di password**. Seleziona **Password blocco schermo** o **Personalizza il PIN**.

# <span id="page-25-0"></span>**App e notifiche**

### **Personalizzazione delle autorizzazioni dell'app per utilizzare il dispositivo secondo le proprie esigenze**

Le app di terzi possono ottenere troppe autorizzazioni importanti, comportando la diffusione delle proprie informazioni personali e ciò può causare preoccupazione. Si possono monitorare le autorizzazioni di ciascuna app e negare le autorizzazioni non desiderate.

La disattivazione di un'autorizzazione può comportare l'indisponibilità della funzione di un'app. Ad esempio, se l'autorizzazione alla posizione per un'app di mappa è disattivata, l'app non sarà in grado di fornire servizi di posizionamento e navigazione.

**Impostazione autorizzazioni per le app**: desideri negare autorizzazioni non desiderate? Apri **Impostazioni** e accedi a **App** > **App**, seleziona l'app e tocca **Autorizzazioni** nella schermata **Informazioni applicazione**, poi attiva o disattiva le autorizzazioni indesiderate.

**Verifica e modifica delle autorizzazioni**: vuoi verificare a quali app hai concesso autorizzazioni

importanti? Apri **Impostazioni** e tocca **App** > **Autorizzazioni**, seleziona l'autorizzazione che desideri visualizzare e tocca l'interruttore accanto a un'app per consentire o negare l'autorizzazione per quell'app.

# <span id="page-26-0"></span>**Audio e schermo**

### **Impostare la modalità Non disturbare**

La modalità Non disturbare blocca le chiamate da sconosciuti e ti avvisa solo quando ricevi chiamate e messaggi dai contatti selezionati.

Apri **Impostazioni**, quindi accedi a **Suoni** > **Non disturbare** per procedere come segue:

- <sup>l</sup> **Non disturbare**: Tocca **Non disturbare** per attivare o disattivare immediatamente questa funzione.
- Regola di pianificazione: Evita interruzioni a orari impostati, come nel weekend o di sera. Tocca **Programmato** per impostare il periodo di tempo e il ciclo di ripetizione.
- <sup>l</sup> **Consentire chiamate da contatti importanti**: Seleziona **Chiamate,** quindi seleziona **Solo contatti** o **Solo preferiti**.
- <sup>l</sup> **Consentire messaggi da contatti importanti**: Seleziona **Messaggi**, quindi seleziona **Solo contatti** o **Solo preferiti**.
- <sup>l</sup> **Consentire alle chiamate ripetute di squillare**: **Chiamate ripetute** è attivato per impostazione predefinita. Il dispositivo squillerà quando lo stesso numero di telefono chiama più di una volta entro 3 minuti.

# <span id="page-27-0"></span>**Archiviazione**

### **Attivare la pulizia della memoria**

Il dispositivo può rallentare nel tempo man mano che lo spazio di archiviazione si riduce. Utilizza la pulizia della memoria per liberare spazio di archiviazione, migliorare le prestazioni del sistema e garantire il corretto funzionamento del dispositivo.

Apri **Optimizer**, quindi tocca **Pulizia** per ripulire la memoria e svuotare la cache per ottimizzare le prestazioni . Se lo spazio di archiviazione è ancora ridotto, esegui una pulizia profonda per liberare altro spazio di archiviazione.

# <span id="page-28-0"></span>**Sistema**

### **Impostazioni generali**

### **Cambiare la lingua di sistema**

Puoi modificare la lingua di sistema sul dispositivo come desideri.

Apri **Impostazioni**, accedi a **Sistema** > **Lingua e inserimento** > **Lingua e area geografica**, poi seleziona la lingua che vuoi usare. Se la lingua che desideri utilizzare non è elencata, tocca **Aggiungi** una lingua per cercare altre lingue. Puoi anche toccare Area geografica per selezionare il paese/ regione. L'interfaccia di sistema viene visualizzata in base agli standard della regione selezionata.

### **Visualizzare lo stato della memoria e dell'archiviazione**

Non si sa quanta memoria e archiviazione sia rimasta dopo l'utilizzo del Telefono per un lungo periodo di tempo? È possibile visualizzare le informazioni sulla memoria e sull'archiviazione del Telefono per monitorarne l'utilizzo e decidere se eseguire una pulizia.

Non tutti i dispositivi supportano le schede microSD.

Aprire **Impostazioni**, quindi toccare **Memoria** per visualizzare l'utilizzo della memoria e liberare più spazio in maniera tempestiva in base allo spazio di archiviazione disponibile.

**Eseguire la pulizia dello spazio (consigliato)**: se si seleziona **PULIZIA**, è possibile visualizzare i dettagli di utilizzo delle app. In base ai risultati della scansione, è possibile inoltre eseguire la pulizia manuale del sistema come consigliato o specificare gli elementi di cui eseguire la pulizia.

# <span id="page-29-0"></span>**Aggiorna sistema**

### **Aggiornare il sistema del dispositivo online**

- **1** Prima di installare l'aggiornamento, connetti il dispositivo a Internet. Gli aggiornamenti online consumano dati mobili, quindi è consigliabile usare una rete Wi-Fi.
	- <sup>l</sup> Assicurati che il livello della batteria rimanga superiore al 30% durante l'aggiornamento.
	- L'utilizzo di software di terze parti non autorizzato per l'aggiornamento del dispositivo potrebbe danneggiare il dispositivo o divulgare informazioni personali. È consigliabile aggiornare il dispositivo online o portare il dispositivo e la prova di acquisto a un Centro servizio clienti Huawei autorizzato per gli aggiornamenti.
	- Esegui il backup dei dati importanti prima di aggiornare il dispositivo.
	- Dopo l'aggiornamento, alcune app di terzi, come l'e-banking e le app di gioco, potrebbero essere incompatibili con il nuovo sistema. Aggiorna regolarmente queste app di terzi per risolvere i problemi di compatibilità.
- **1** Apri **Impostazioni**.
- **2** Accedi a **Sistema** > **Aggiornamento software**. Quando il sistema rileva una nuova versione, accedi a **Nuova versione** > **SCARICA E INSTALLA**.

*U* Per disattivare gli aggiornamenti di sistema, accedi a  $\textcircled{3}$  e disattiva **Download automatico tramite Wi-Fi**.

Gli aggiornamenti del dispositivo possono richiedere del tempo. Non eseguire alcuna operazione durante l'aggiornamento. Dopo un aggiornamento, il dispositivo si riavvierà automaticamente.

# <span id="page-30-0"></span>**Avviso legale**

### **Note legali**

#### **Copyright © Huawei Technologies Co., Ltd. 2019. Tutti i diritti riservati.**

Nessuna parte del presente manuale potrà essere riprodotta o trasmessa in qualsiasi forma e con qualsiasi mezzo senza la previa autorizzazione scritta di Huawei Technologies Co., Ltd. e delle sue affiliate ("Huawei").

Il prodotto descritto nel presente manuale può includere software protetto da copyright di Huawei e di possibili altri concessionari di licenze. Il cliente non dovrà in alcun modo riprodurre, distribuire, modificare, decompilare, disassemblare, decrittografare, estrarre, retroingegnerizzare, assegnare, concedere in affitto o in sublicenza detto software, salvo che tali restrizioni siano vietate dalle leggi applicabili o che tali azioni siano approvate dai rispettivi titolari del copyright.

#### **Marchi e autorizzazioni**

HONOR, HUAWEI, HUAWEI **e SIZ** sono marchi o marchi registrati Huawei Technologies Co., Ltd.

Android™ è un marchio di Google Inc.

Il marchio e i loghi *Bluetooth*® sono marchi registrati di proprietà di *Bluetooth SIG, Inc.* e ogni uso di tali marchi da parte di Huawei Technologies Co., Ltd. avviene in conformità con quanto previsto dalla licenza.

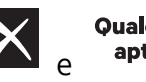

**Qualcomm<sup>®</sup> aptX<sup>®</sup>**  $\mathsf{R}$  **aptX<sup>®</sup> HD** sono marchi commerciali registrati di Qualcomm Inc.

#### (NASDAQ: QCOM).

Altri marchi, prodotti, servizi e nomi di aziende menzionati potrebbero essere proprietà dei rispettivi proprietari.

#### **Avviso**

Alcune caratteristiche del prodotto e dei suoi accessori descritti in questo manuale riguardano esclusivamente il software installato, le capacità e le impostazioni della rete locale, pertanto potrebbero non essere attivate o potrebbero essere limitate dagli operatori della rete locale o dai fornitori dei servizi di rete.

Per tale ragione, le descrizioni contenute nel presente manuale potrebbero non corrispondere esattamente al prodotto o agli accessori acquistati.

Huawei si riserva il diritto di cambiare o modificare qualsiasi informazione o specifica contenuta nel presente manuale, in qualsiasi momento, senza preavviso e senza alcun tipo di responsabilità.

#### **Informativa sul software di terzi**

Huawei non è il proprietario intellettuale dei software e delle applicazioni di terzi forniti con il presente prodotto. Di conseguenza, Huawei non fornirà alcuna garanzia per software e applicazioni di terzi.

Huawei non fornirà né supporto ai clienti che utilizzano i suddetti software e applicazioni di terzi, né sarà responsabile in alcun modo delle funzioni dei suddetti software e applicazioni di terzi.

Le applicazioni e i software di terzi possono essere interrotti o terminati in qualsiasi momento e Huawei non garantisce la disponibilità di nessun contenuto o servizio. I fornitori terzi di servizi forniscono contenuti e servizi mediante la rete o strumenti di trasmissione non controllati da Huawei. Nella massima misura consentita dalla legge in vigore, si specifica espressamente che Huawei non risarcirà né sarà responsabile dei servizi forniti da terzi o dell'interruzione o terminazione di servizi o contenuti forniti da terzi.

Huawei non sarà responsabile della legalità, qualità o qualsiasi altro aspetto di qualunque software installato su questo prodotto né di qualsiasi lavoro di terzi caricato o scaricato in qualsiasi forma, inclusi ma senza limitarsi ad essi, testi, immagini, video o software ecc. I clienti si assumeranno il rischio di qualsiasi effetto, inclusa l'incompatibilità tra il software e questo prodotto, conseguente all'installazione di software o al caricamento o scaricamento di lavori di terzi.

Questo prodotto si basa sulla piattaforma open-source Android™. Huawei ha apportato le dovute modifiche alla piattaforma. Pertanto, questo prodotto potrebbe non supportare tutte le funzioni che sono generalmente supportate dalla piattaforma Android standard o potrebbe essere incompatibile con il software di terzi. Huawei non fornisce alcuna garanzia né dichiarazione in relazione all'eventuale compatibilità di cui sopra ed esclude espressamente ogni responsabilità in relazione a questioni di questo tipo.

#### **DISCLAIMER**

TUTTO IL CONTENUTO DI QUESTO MANUALE VIENE FORNITO "COSÌ COM'È". AD ECCEZIONE DI QUANTO RICHIESTO DALLE LEGGI IN VIGORE, NON VIENE RILASCIATA ALCUNA GARANZIA DI ALCUN TIPO, ESPLICITA O IMPLICITA, INCLUSE LE GARANZIE IMPLICITE DI COMMERCIABILITÀ O IDONEITÀ PER UN PARTICOLARE SCOPO, IN RELAZIONE ALL'ACCURATEZZA, ALL'AFFIDABILITÀ O AL CONTENUTO DEL PRESENTE MANUALE.

NELLA MISURA MASSIMA CONSENTITA DALLA LEGGE APPLICABILE, HUAWEI NON POTRÀ ESSERE RITENUTA RESPONSABILE PER EVENTUALI DANNI SPECIALI, INCIDENTALI, INDIRETTI O CONSEGUENTI, NÉ QUELLI DERIVANTI DA PERDITA DI PROFITTI, ATTIVITÀ, REDDITI, DATI, AVVIAMENTO O GUADAGNI ANTICIPATI INDIPENDEMENTE DALLA PREVEDIBILITÀ, O MENO, DI TALI DANNI.

FATTA SALVA LA RESPONSABILITÀ PER LESIONI PERSONALI NELLA MISURA PREVISTA DALLA LEGGE, LA MASSIMA RESPONSABILITÀ DI HUAWEI DERIVANTE DALL'USO DEL PRODOTTO DESCRITTO NEL PRESENTE MANUALE SARÀ LIMITATA ALLA SOMMA PAGATA DAL CLIENTE PER L'ACQUISTO DEL PRODOTTO.

#### **Normativa per l'importazione e l'esportazione**

Il cliente dovrà attenersi a tutte le leggi e normative per l'esportazione o l'importazione e concorda di avere la responsabilità dell'ottenimento di tutti i necessari permessi e licenze del governo per l'esportazione, la re-esportazione o l'importazione del prodotto menzionato in questo manuale, tra cui il software e i dati tecnici ivi contenuti.

### <span id="page-32-0"></span>**Sicurezza delle informazioni e dei dati personali**

L'uso di alcune funzioni o di applicazioni di terze parti sul dispositivo potrebbe generare la perdita delle proprie informazioni e dati personali o la possibilità di accesso ad esse da parte di altri. Utilizzare le seguenti misure per aiutare a proteggere i tuoi dati personali:

- Custodisci il tuo dispositivo in un luogo sicuro per impedire l'uso non autorizzato.
- <sup>l</sup> Impostare il blocco dello schermo del dispositivo e creare una password o una sequenza di sblocco per aprirlo.
- <sup>l</sup> Eseguire con regolarità il back-up delle informazioni personali contenute nella scheda SIM, nella memory card o nella memoria interna del dispositivo. Se si passa a un altro dispositivo, ricordarsi di spostare o eliminare le informazioni personali presenti sul dispositivo vecchio.
- Non aprire messaggi o e-mail da mittenti sconosciuti per evitare che il dispositivo venga infettato da un virus.
- Quando si utilizza il dispositivo per navigare su Internet, non visitare siti Web che potrebbero rappresentare un rischio per la sicurezza al fine di evitare le vostre informazioni personali vengano rubate.
- Se si impiegano servizi quali hotspot Wi-Fi o Bluetooth portatili, impostare delle password per questi servizi al fine di evitare l'accesso non autorizzato. Spegnere questi servizi quando non sono in uso.
- Installare il software di sicurezza del dispositivo ed eseguire con regolarità una scansione per il rilevamento di virus.
- Ricordare sempre di ottenere le applicazioni di terze parti da una fonte legittima. Eseguire l'utilità antivirus sulle applicazioni scaricate di terze parti.
- Installare il software di sicurezza o le patch rilasciate da Huawei o fornitori di applicazioni di terze parti autorizzate.
- L'utilizzo di software esterni non autorizzati per eventuali aggiornamenti potrebbe danneggiare il dispositivo o mettere a rischio le tue informazioni personali. Si consiglia pertanto, di procedere all'aggiornamento tramite la funzione online del dispositivo o di scaricare i pacchetti di aggiornamento adatti al tuo modello, direttamente dal sito ufficiale di Huawei.
- Alcune applicazioni richiedono e trasmettono informazioni locali. Ne consegue che una terza parte potrebbe essere in grado di condividere le vostre informazioni locali.
- Alcuni fornitori di applicazioni di terze parti potrebbero raccogliere informazioni di rilevamento e diagnostica del dispositivo per migliorare i loro prodotti e servizi.

### **Assistenza**

Leggere la Guida di avvio rapido fornita con il telefono.

Toccare **Impostazioni** > **Sistema** > **Info telefono** > **Informazioni legali** per consultare i dettagli legali.

Visitare http://consumer.huawei.com/en/ per ulteriori informazioni.

Questa guida è fornita come riferimento. Il prodotto e, senza limitazione, il colore, le dimensioni e il layout dello schermo potrebbero variare. Tutte le dichiarazioni, informazioni e suggerimenti presenti nella guida non costituiscono garanzia di alcun tipo, né esplicita né implicita.

Visitare http://consumer.huawei.com/en/support/hotline per la hotline aggiornata di recente e l'indirizzo e-mail del proprio paese o regione.

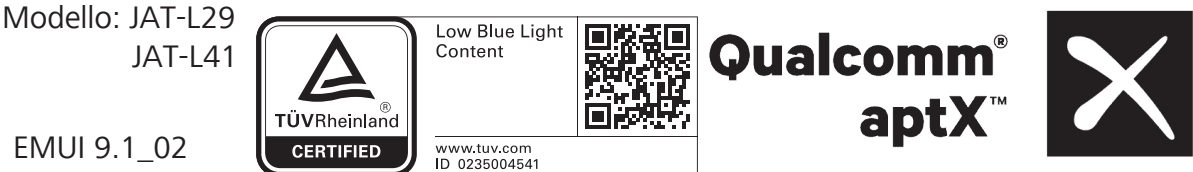

EMUI 9.1\_02